To find courses online, take the following steps.

1. Navigate to the Three Rivers Extranet page. Hover over the *Extranet* tab and click Extranet in the drop down menu.

2. On the right of the page,

scroll down and click the

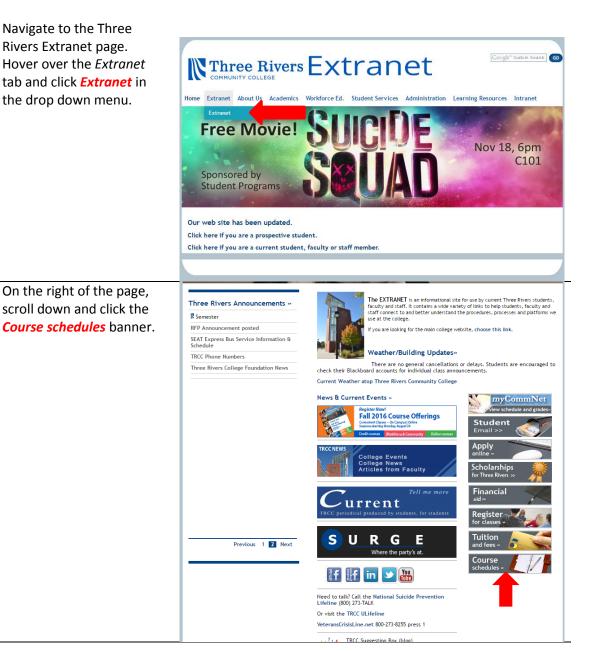

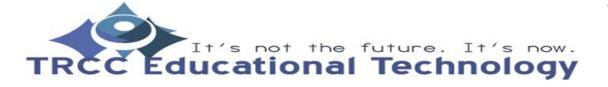

3. You will be brought to the *Course Search* page. The red, blue, and green boxes will be detailed in Steps 4, 5, and 6 respectively.

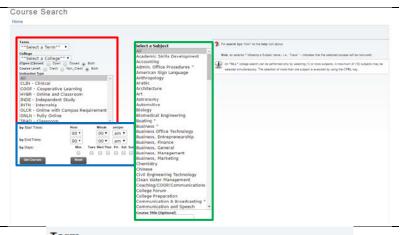

- 4. The *Term* box is allows you to view courses given in a specified semester. The *College* box allows you to specify a campus that the course is given at. The *(O)pen (Closed)* filters courses that are either open or closed. The *Course Level* lets you view courses that either give credits or no credits. The *Instruction Type* filters courses of by how they are taught (i.e. online or in person).
- 5. Both the by Start Time and by End Time sections lets you specify a time a course is given at. The by Days section filters the courses by the day they are given. The Get Courses button starts the search with your current criteria. The Reset button reverts all of your changes to the default criteria.

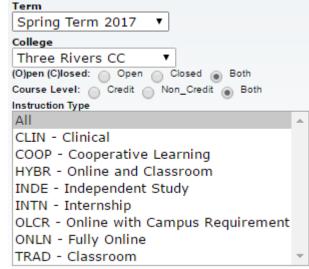

| by Start Time: | Hour  | Minute        | am/pm       |
|----------------|-------|---------------|-------------|
|                | 00 ▼  | 00 ▼          | am ▼        |
| by End Time:   | 00 ▼  | 00 ▼          | am ▼        |
| by Days:       | Mon   | Tues Wed Thur | Fri Sat Sun |
|                |       |               |             |
| Get Courses    | Reset |               |             |
|                |       |               |             |

6. The Select a Subject box lets you filter courses of a certain subject (i.e. English, Math, and Science). The Course Title box allows you to pinpoint a certain course by its title.

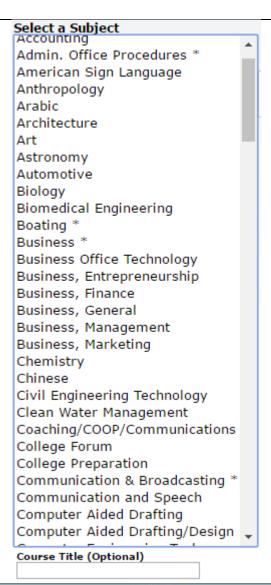

7. Once you are satisfied with your selections, click on the *Get Courses* button. It should bring you to this page with your specified courses as results. At the top there is a legend that will help you understand what certain letters mean.

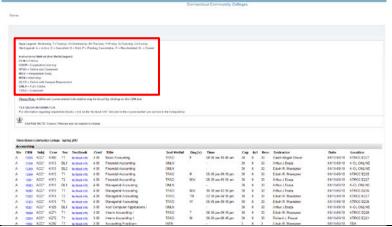

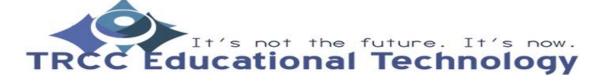

8. Another way of getting to the course search is by going through the Educational Technology page. On the college website, hover over the Student Services tab then click on Educational Technology in the drop down.

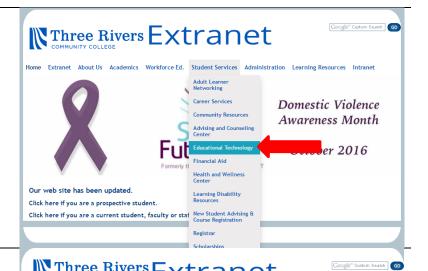

 Next click on the Resources for Students link.

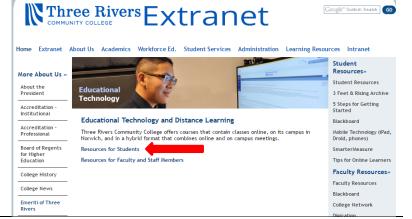

10. This page gives you a plethora of tutorials on items pertaining to Educational Technology. Ranging from changing your password on myCommNet to uploading files to your course. For now, click on the *Web Site* link under the title of **Looking for online courses?** From there, it should bring you to the same page that is detailed in Steps 3 through 7.

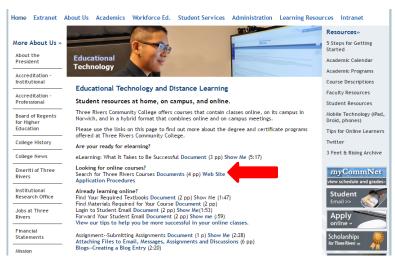

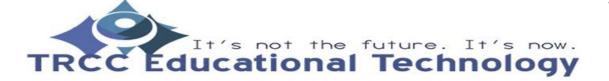